Last Edit: 11/22/2021

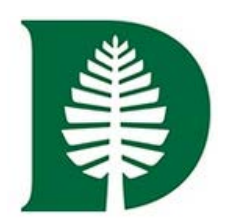

# fundriver 8 balance

## **Fundriver Training For**

**Departmental Financial Officers** 

Access and Reporting

### **Fundriver Access and Reporting**

### For Departmental Financial Officers

#### INDEX

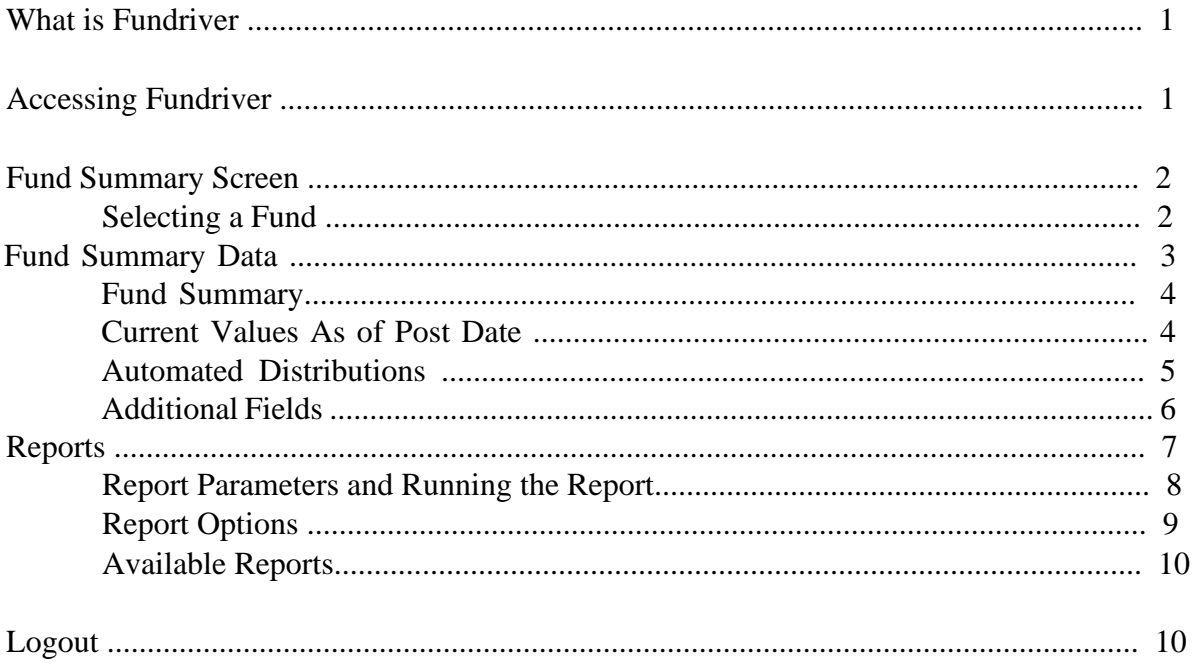

#### **What Is Fundriver?**

Fundriver is a web-based endowment management software program that allows Dartmouth to more effectively and efficiently manage the endowment. The Fundriver Departmental Module allows departments access to their endowment funds.

#### **Accessing Fundriver**

Access Fundriver through the List of Financial Systems located on the Controller's Office website: [https://www.dartmouth.edu/finance/forms-policies-systems/financial\\_systems/index.php](https://www.dartmouth.edu/finance/forms-policies-systems/financial_systems/index.php)

Scroll down and select the Department Access option in which you will then come to the Duo Web Authentication screen where you will be prompted for your Net ID and password:

#### **ENDOWMENT**

Endowment Security Gifts (ESG), Contact: Institutional.Accounting@Dartmouth.edu

Fundriver Department Access (Endowment system), Contact: Endowment.Fund.System@dartmouth.edu

Fundriver Main Application (Endowment system), Contact: Endowment.Fund.System@dartmouth.edu

An email address for the team to contact with any issues is provided next to the link to the program. This address will be regularly monitored and inquiries will be responded to as promptly as possible.

#### **Important Note:**

User accounts will be automatically logged out if they are idle in the system for 60 minutes. This will bring up a Fundriver log in screen that should not be used. If you are logged out by the system, navigate back to the List of Financial Systems on the Finance website and enter through Dartmouth's link.

If the Fundriver log in screen is used the user will not be able to successfully log in and their account will be disabled after 3 tries.

Please contact Endowment.Fund.System@dartmouth.edu if you get locked out of the system.

#### **Home Page**

The site will open to the home page, from where you can select from the tabs on the left to either view fund information or run reports.

#### **Fund Summary Screen**

Here you can see overview data for any fund to which you have been granted access.

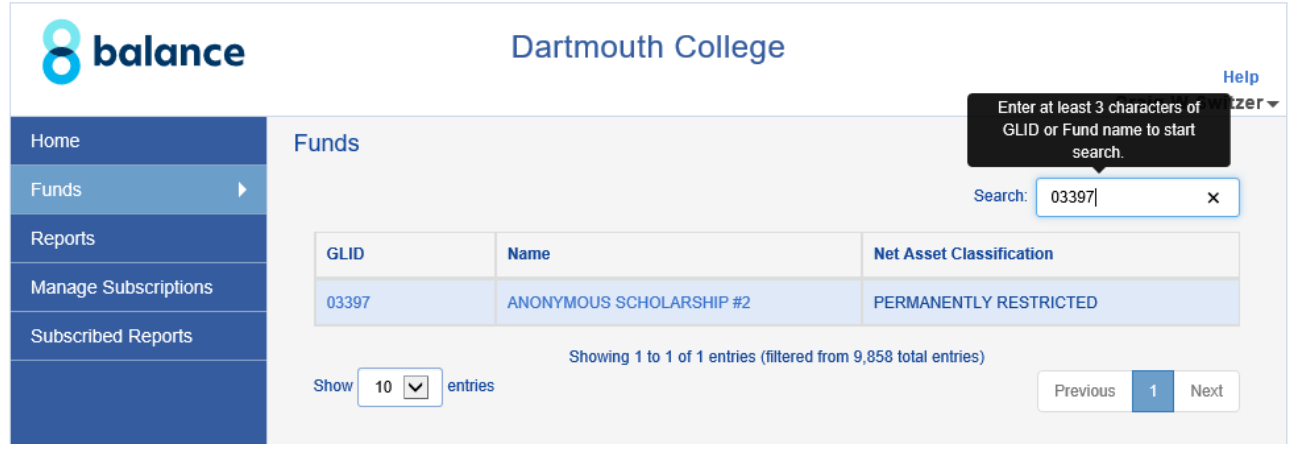

There are two ways to search a fund to view on the Fund Summary screen:

- Fund number
- Fund name

Once the desired fund is located, click in either the GLID number or the Name field to populate information for that fund on the screen.

### **Fund Summary Data**

Once you have selected a fund, the summary data for that fund will populate the screen.

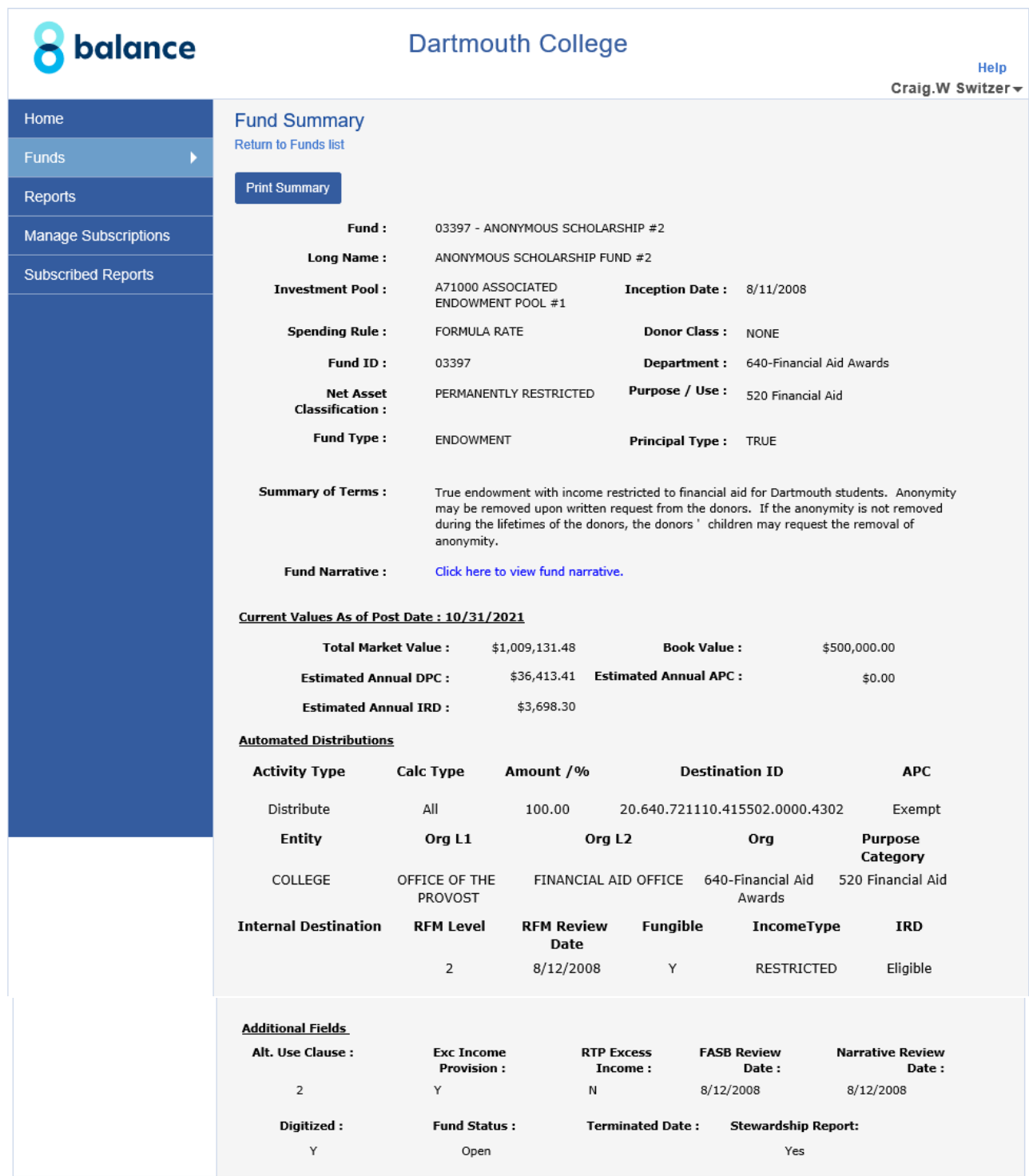

Each component of the above screenshot will be detailed in the following pages.

#### **Fund Summary**

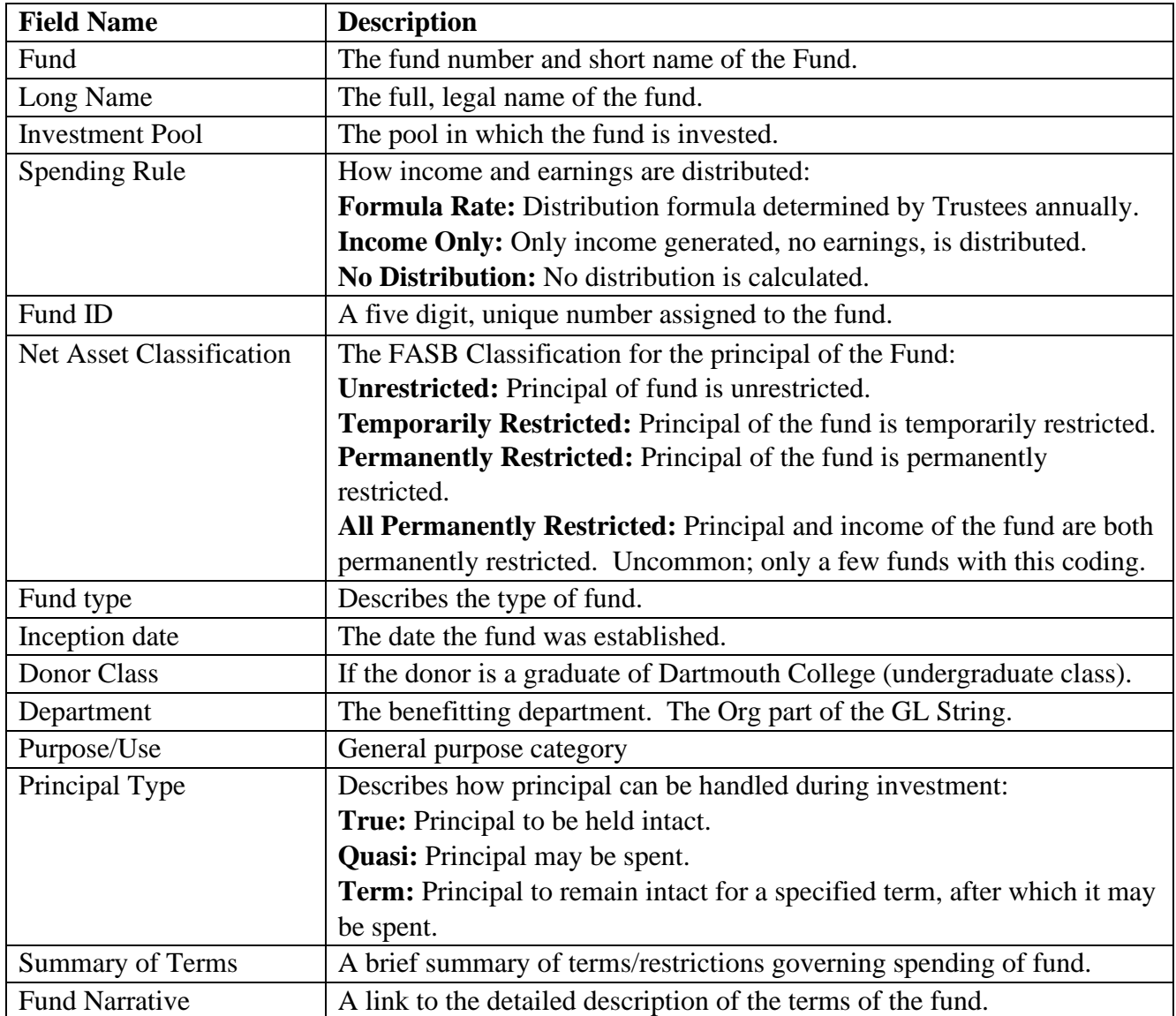

#### **Current Values as of Post Date**

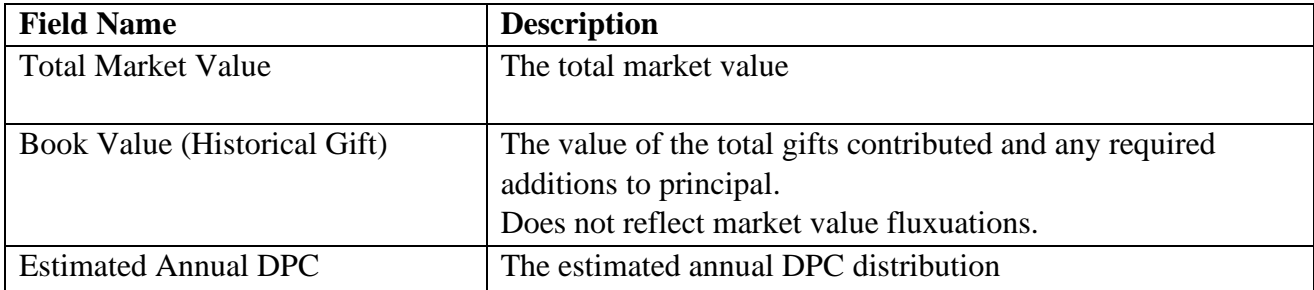

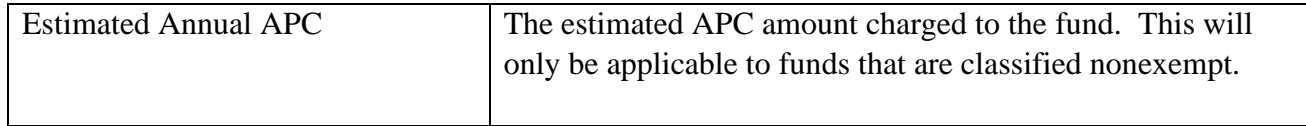

#### **Automated Distributions**

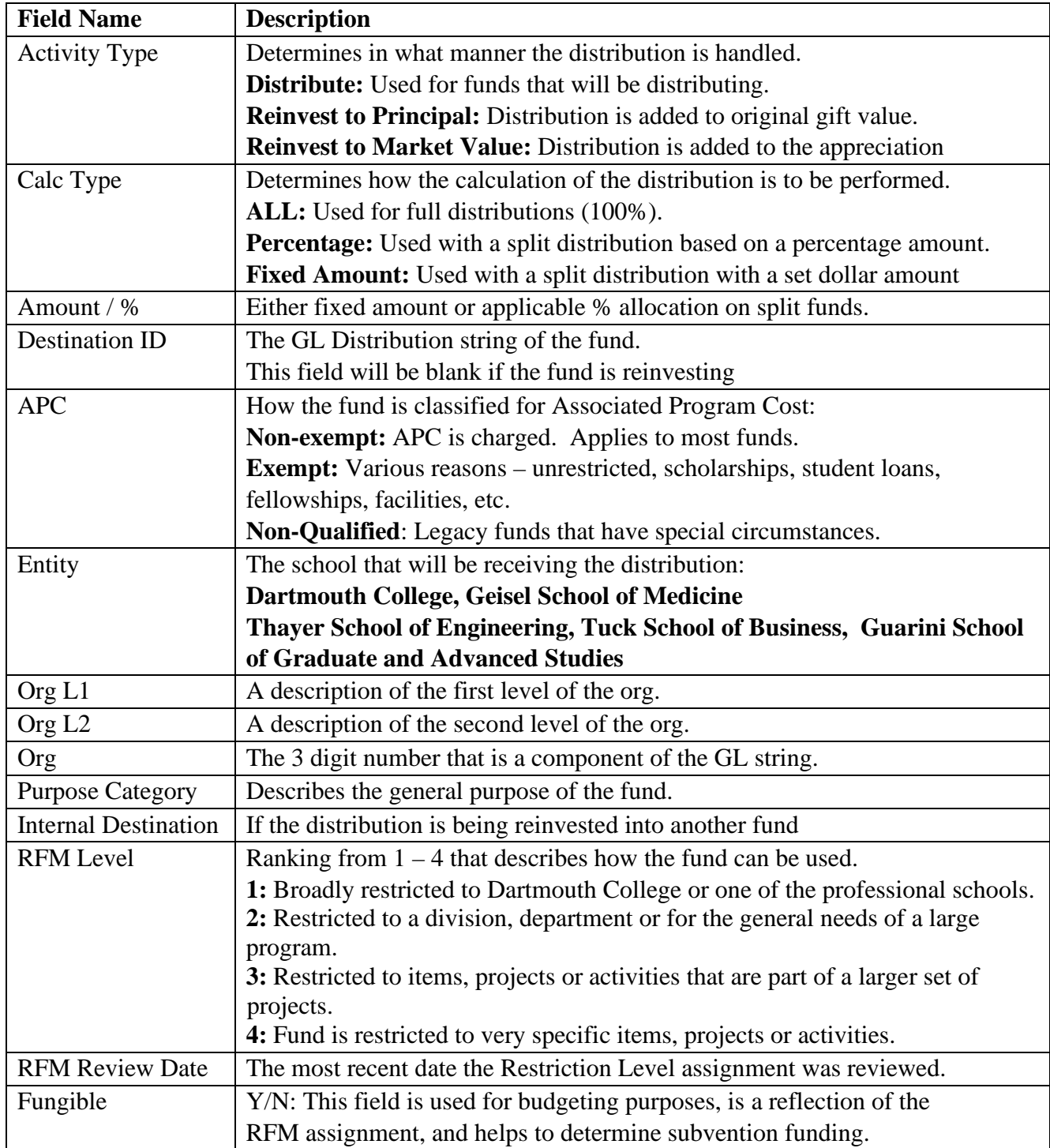

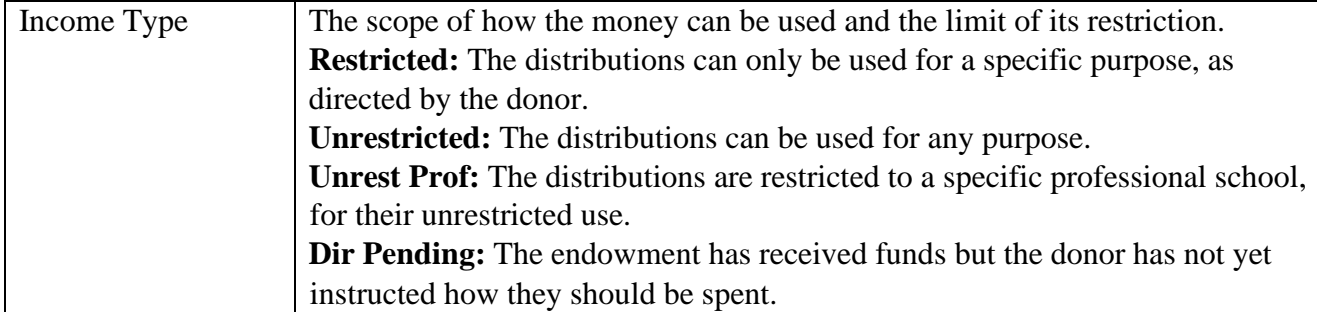

#### **Additional Fields**

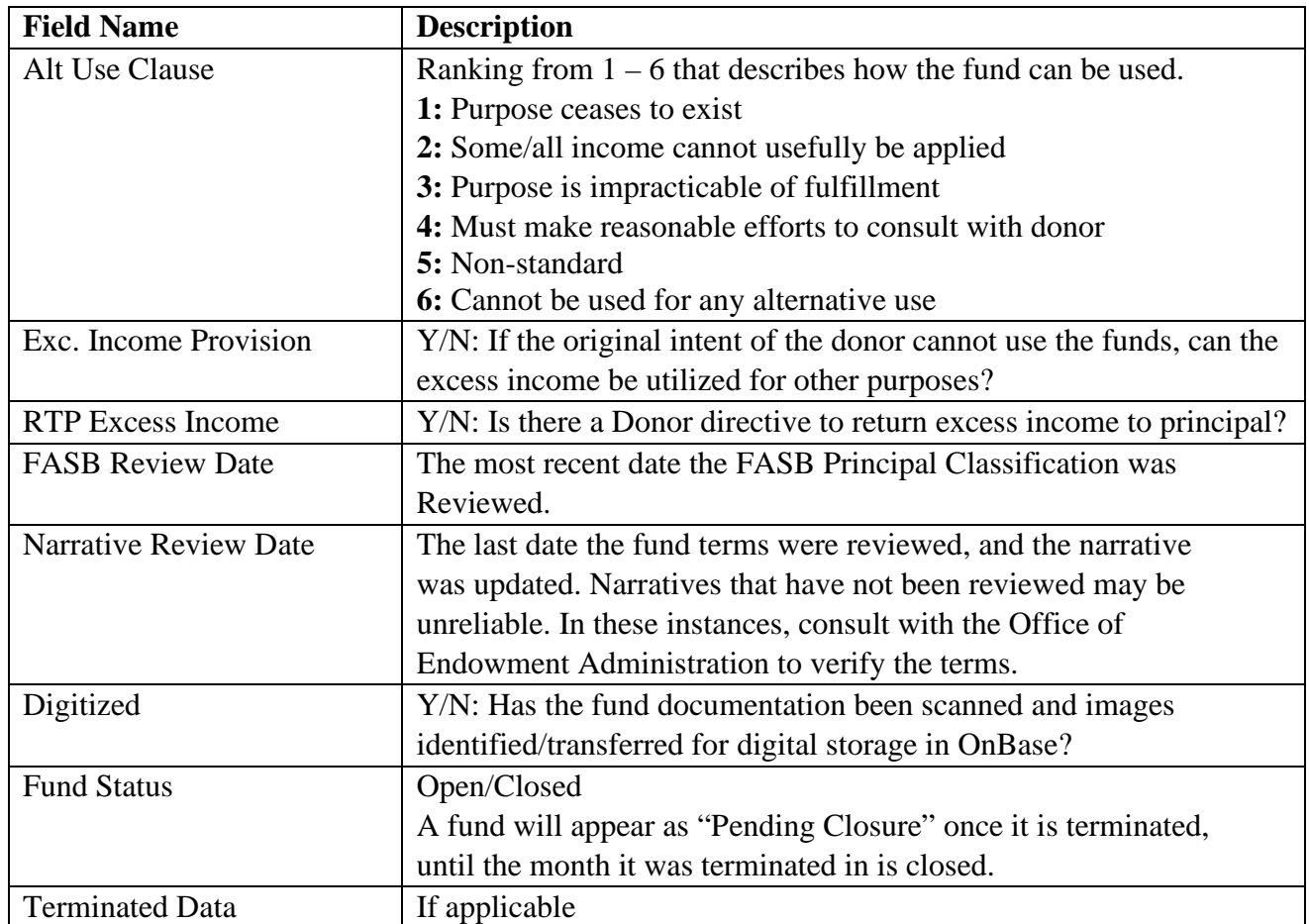

#### **Reports**

Click the Reports tab to access the report selection screen.

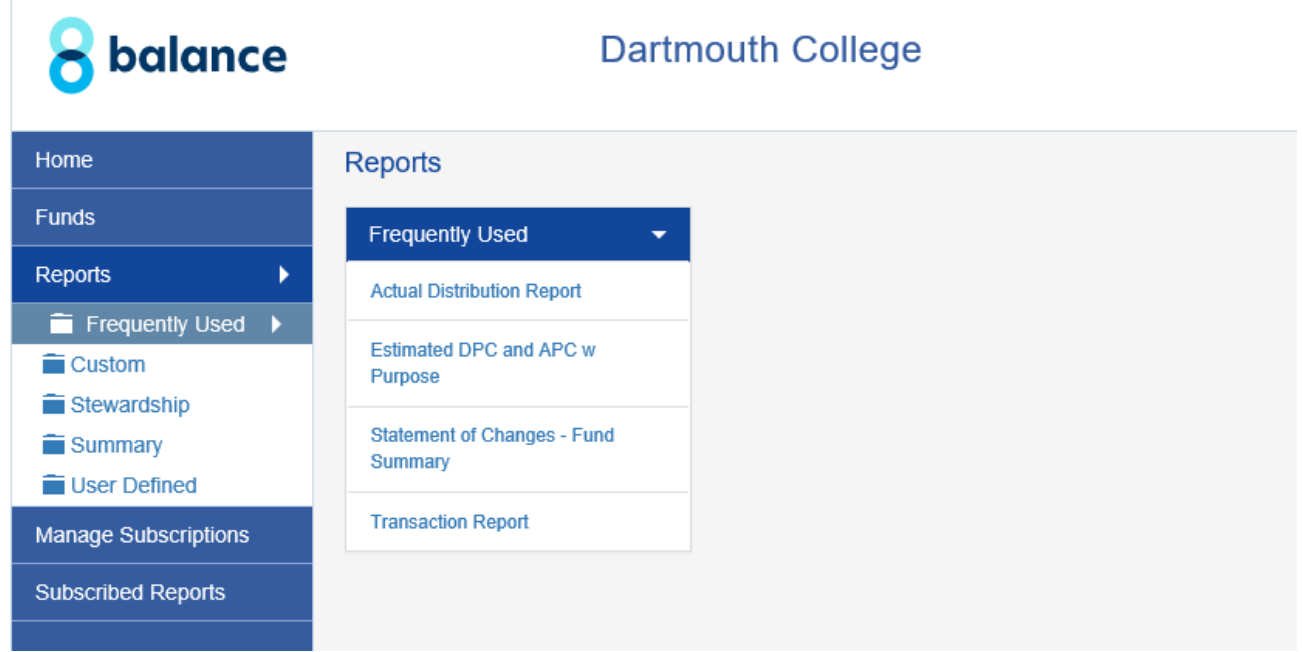

Click in the folders of each report grouping to expand the selection and view the available reports in that category.

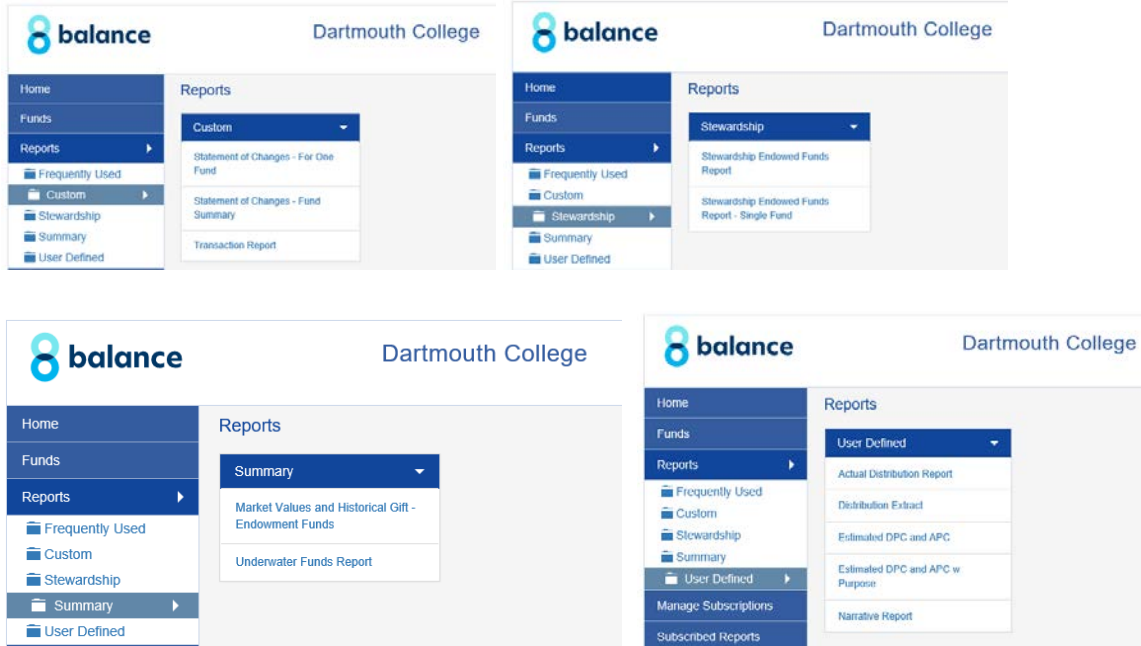

Click the report title to select the report you would like to run. The applicable report parameters will appear to the right side of the window.

Report Parameters and Running the Report

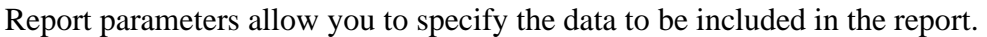

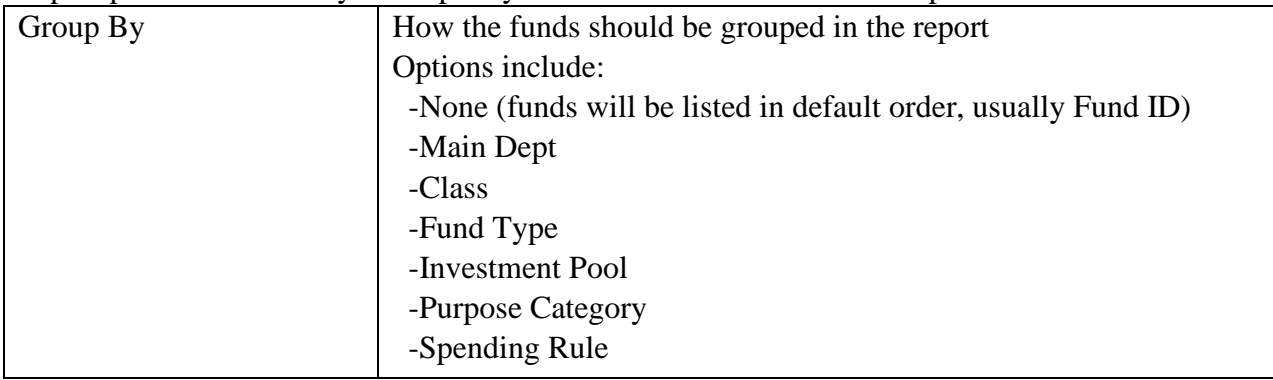

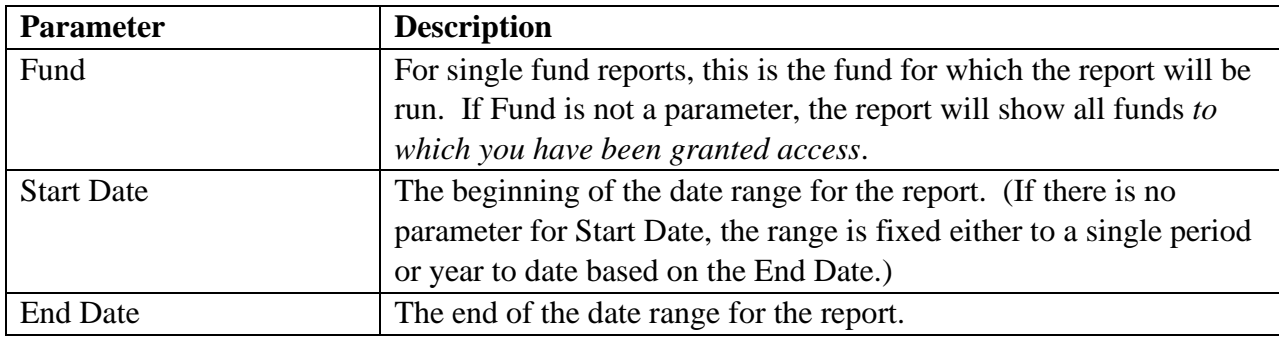

Some reports do not require any parameters.

Once the required parameters have been specified, click the run report button. The report will appear in a new browser window.

Important Notes:

- If you have run a previous Fundriver report and that window is still open, the new report will appear in that same window. If that window is no longer visible (because it is behind another window or has been minimized) you need to reactivate the window in order to see the new report.
- If your report contains funds in your department that receive a portion of a distribution from a split fund, please be aware that the report will also reflect the distributions to the other destinations.

#### **Report Options**

Navigation and export options appear at the top of the report screen.

#### **Page Navigation**

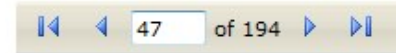

These navigation buttons allow quick access to the first, last, next or previous page. The number in the white box indicates the page you are currently viewing. A new value can be entered to jump to a specific page.

#### **Magnification**

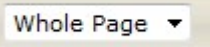

Change the zoom by selecting whole page or a magnification percentage. \*Whole Page magnification works well with many files that have a large amount of columns as it spaces the data so it is all visible without extracting to Excel

#### **Search**

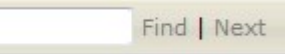

These are the search options. Type your search value into the box and click Find. Click Next to locate the next instance of the value.

#### **Export**

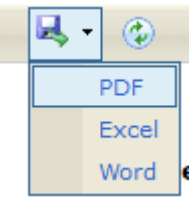

Select your desired export format from the drop-down list. Click Export to export the report to the selected format. A new window will appear with your report shown in the desired format. It can then be saved using the options for that application.

#### **Refresh**

Click this icon to refresh the screen. This likely won't be useful as we only update data about once per month.

### **Available Reports**

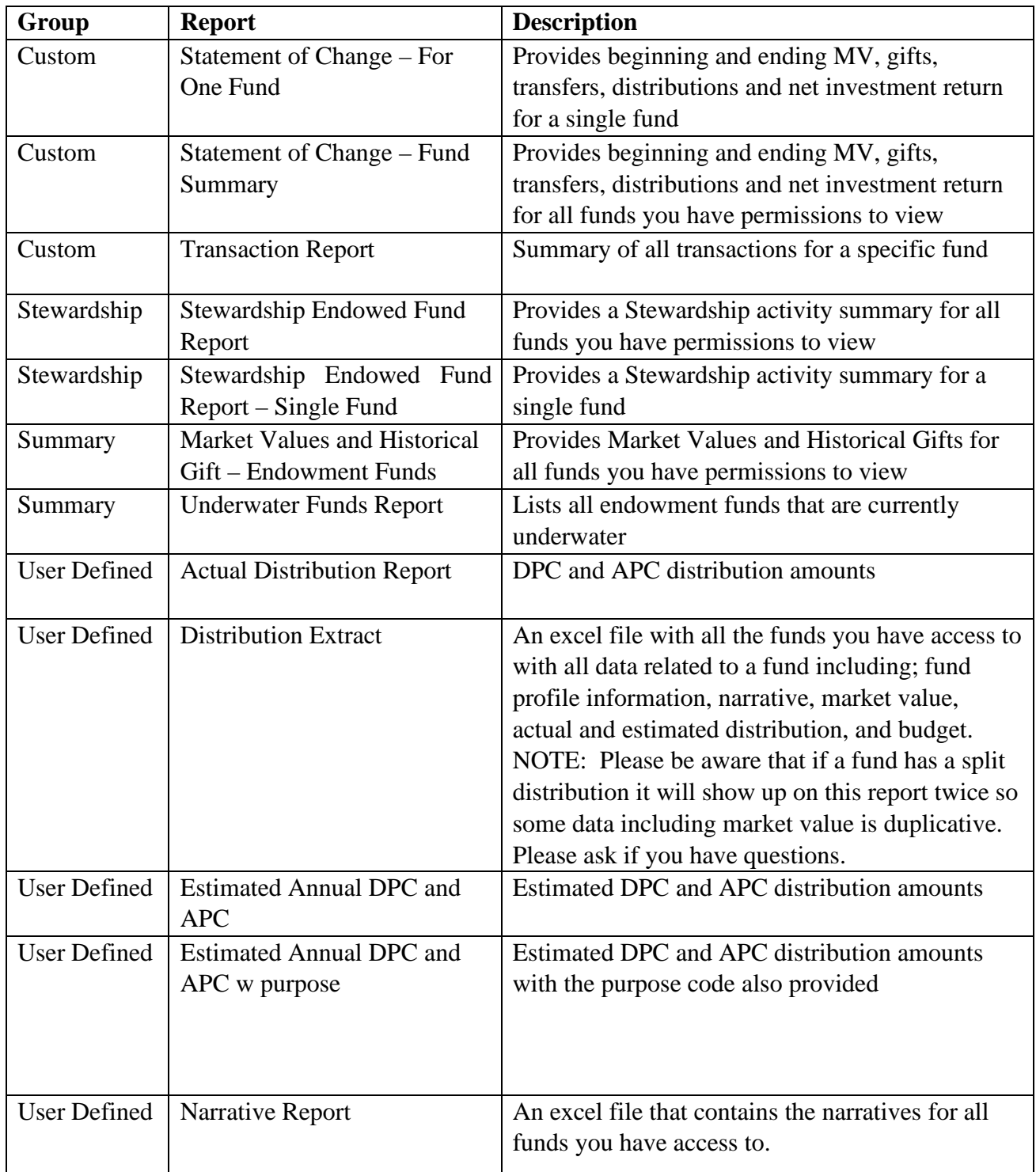

### **Logout**

Click the Logout tab at the top right of the window from the drop-down arrow next to your name.